# Firmware Secure Endpoint FPGA su UCS 6400 Fabric Interconnect Ī

### Sommario

Introduzione **Problema Soluzione** Sessione SSH Interfaccia utente Web di UCS Manager

#### Introduzione

Questo documento descrive come abilitare FPGA (Field-Programmable Gate Array) sicuro su interconnessioni fabric 6400 (FI).

### Problema

Negli aggiornamenti di Unified Computing System Manager (UCS Manager) alla release 4.1(3) o successive sugli switch 6400 (quarta generazione), i clienti riscontreranno questo errore principale:

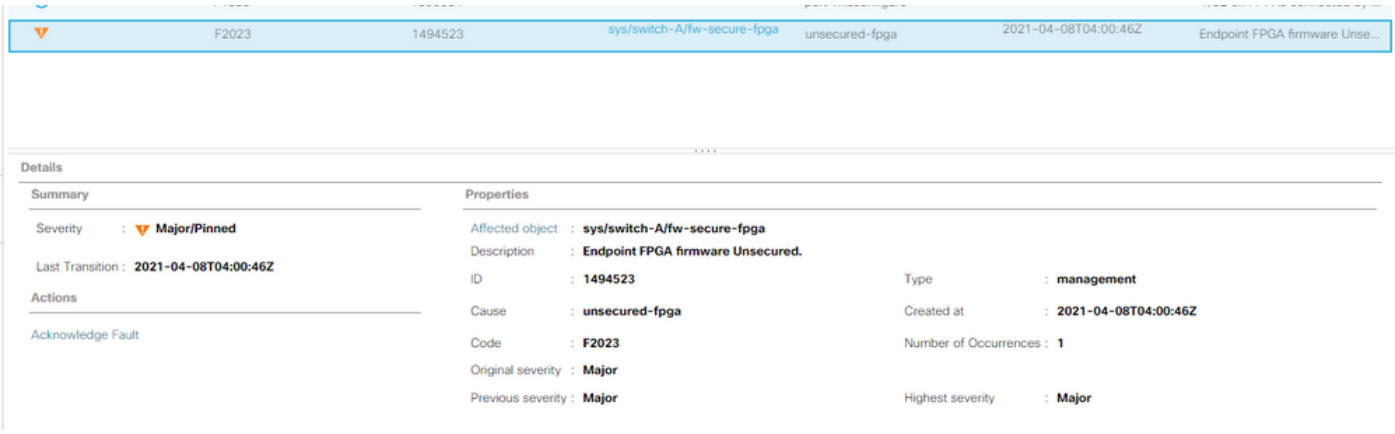

Description: Endpoint FPGA firmware Unsecured. Fault Code: F2023

Si tratta di una nuova funzione in risposta a una vulnerabilità nota dell'avvio protetto in cui le regioni dorate della FPGA potrebbero avere codice iniettato o modificato, che in sostanza vanifica l'avvio protetto.

## Soluzione

Questo è un messaggio previsto quando si esegue l'aggiornamento alla release 4.1(3) o successive sui FI serie 6400. Può essere presente solo in uno o in entrambi gli FI e dipende dal codice con cui sono stati originariamente spediti.

Non vi è alcun rischio per la produzione se non la riduzione della sicurezza. Questa operazione può essere posticipata alla successiva finestra di manutenzione pianificata.

L'FPGA può essere protetto e l'errore risolto eseguendo questa procedura tramite una sessione SSH o nell'interfaccia utente di UCS Manager.

Nota: È necessario riavviare ciascun FI. È consigliabile eseguire questa operazione in una finestra di servizio.

#### Sessione SSH

Aprire una sessione SSH sul dominio. L'indirizzo IP del cluster o l'indirizzo IP di FI 1. funzionerà.

```
UCS-A# scope fabric-interconnect a
UCS-A /fabric-interconnect# activate secure-fpga
UCS-A/fabric-interconnect*# commit-buffer
```
Nota: Il FI si riavvia dopo un breve ritardo. Non riavviare manualmente il computer.

```
2. Ripetere questa procedura sul B FI.
  UCS-B# top
  UCS-B# scope fabric-interconnect b
  UCS-B /fabric-interconnect# activate secure-fpga
  UCS-B/fabric-interconnect*# commit-buffer
```
Nota: Il FI si riavvia dopo un breve ritardo. Non riavviare manualmente il computer.L'errore non protetto del firmware FPGA dell'endpoint dovrebbe essere nello stato cancellato.

#### Interfaccia utente Web di UCS Manager

- 1. Nel riquadro di navigazione, scegliere Apparecchiature > Interconnessioni fabric > Nome\_Interconnessione\_Fabric.
- 2. Nel riquadro di lavoro fare clic sulla scheda Generale.
- 3. Nell'area Azioni della scheda Generale, fare clic su Install Secure FPGA.

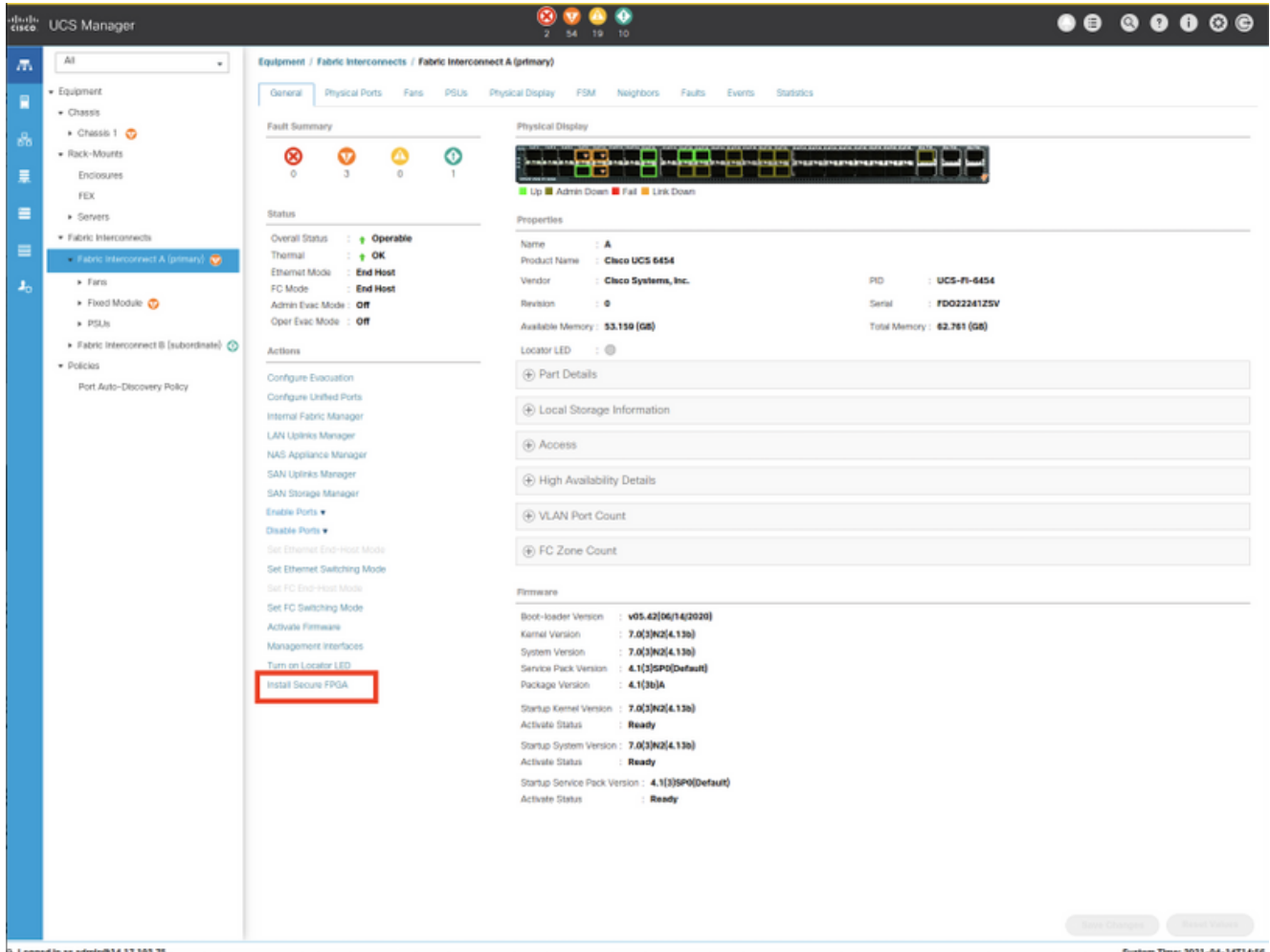

- 4. Nella finestra di dialogo fare clic su OK.
- 5. Fare clic su **Sì** nel messaggio di avviso per Cisco UCS Manager per riavviare l'interfaccia utente, disconnettersi e disconnettere l'interfaccia utente di Cisco UCS Manager.

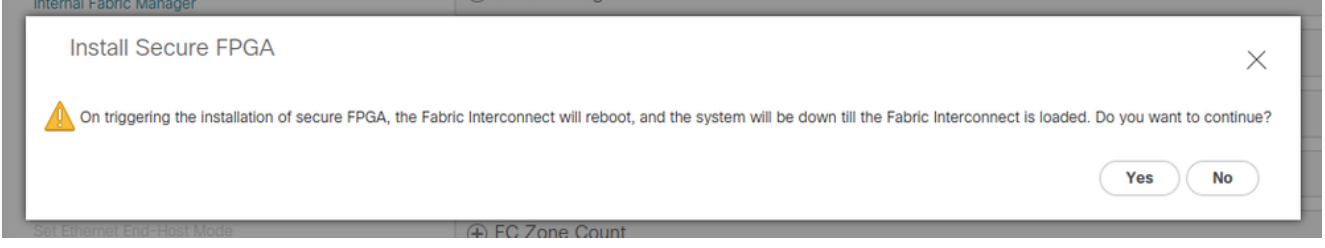

Nota: Il FI si riavvia dopo un breve ritardo. Non riavviare manualmente il computer.Se l'opzione "Install Secure FPGA" non è visualizzata, cancellare la cache del browser o utilizzare una sessione di esplorazione privata.

Per ulteriori informazioni sull'aggiornamento Secure FPGA, vedere [le note sulla versione per](/content/en/us/td/docs/unified_computing/ucs/release/notes/CiscoUCSManager-RN-4-1.html#Cisco_Reference.dita_899a3148-9e00-4dc8-b15d-d09406d17df5) [Cisco UCS Manager, versione 4.1](/content/en/us/td/docs/unified_computing/ucs/release/notes/CiscoUCSManager-RN-4-1.html#Cisco_Reference.dita_899a3148-9e00-4dc8-b15d-d09406d17df5).